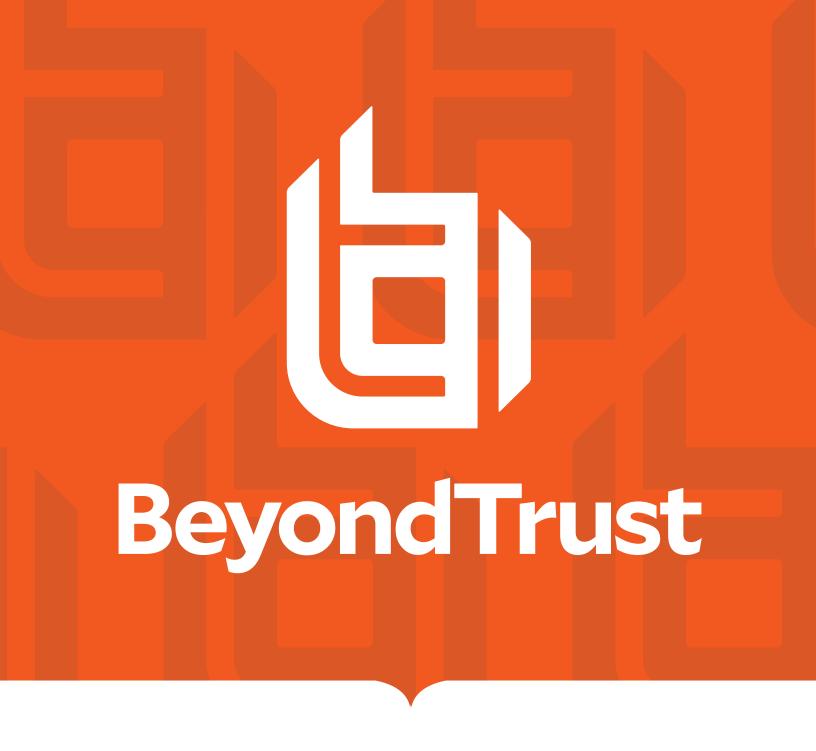

# **BeyondInsight and Password Safe Third-Party Integration Guide**

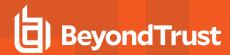

#### **Table of Contents**

| В | eyondInsight and Password Safe Third-Party Integration Guide | . 3  |
|---|--------------------------------------------------------------|------|
|   | Configure Exabeam Event Forwarding                           | . 4  |
|   | Configure FireEye TAP Cloud Collector                        | . 5  |
|   | Configure HP ArcSight Event Forwarding                       | 6    |
|   | Configure IBM QRadar Connector                               | 7    |
|   | Configure Local Event Log Forwarding                         | .10  |
|   | Configure LogRhythm Event Forwarding                         | . 11 |
|   | Configure Trellix DXL Event Forwarding                       | . 12 |
|   | Configure Trellix Syslog Event Forwarding                    | . 17 |
|   | Configure Open Text NetIQ Sentinel Event Forwarding          | . 18 |
|   | SailPoint IdentityIQ Deployment Guide                        | 19   |
|   | Use SailPoint IdentityIQ Credential Cycling                  | . 32 |
|   | Configure SCIM Connector for Sailpoint IndentityIQ           | 39   |
|   | How to Configure SailPoint IdentityNow Integration           | . 44 |
|   | Configure SNMP Trap and Syslog Event Forwarding              | . 53 |
|   | Splunk App for Password Safe and Password Safe Cloud         | . 55 |
|   | Configure Universal Event Forwarder                          | . 58 |

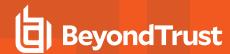

# **BeyondInsight and Password Safe Third-Party Integration Guide**

The BeyondInsight management console enables teams to centrally manage organization-wide IT security and compliance initiatives from a single, web-based console. It provides discovery, prioritization, and remediation of security risks by delivering what matters the most – context.

This document details the complementary technologies that BeyondInsight offers to an existing infrastructure. It highlights a critical step in the process for user and asset security events to be escalated into any third-party solution.

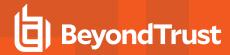

#### **Configure Exabeam Event Forwarding**

Create a connector to send all selected event data in Common Event Format (CEF) format to the Exabeam server.

- 1. In BeyondInsight, go to Configuration > General > Connectors.
- 2. From the Connectors pane, click Create New Connector.
- 3. Enter a name for the connector.
- 4. Select Exabeam Event Forwarding from the Connector Type list.
- 5. Click Create Connector.
- 6. Leave Active (yes) enabled.
- 7. Provide the required details for the Exabeam server:
  - Select the protocol from the Available Output Pipelines list: TCP, TCP-SSL, or UDP.
  - Enter the Host Name and Port.
- 8. Expand Event Filters, and then select the events you want to forward.
- 9. Click **Test Connector** to send a test event message.
- 10. Click Create Connector.

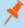

**Note:** If an event is received from Password Safe Cloud, a **Resource Zone** can now be associated with any connector that sends data using syslog. If selected, Password Safe Cloud proxies the syslog data through the Resource Brokers associated with that **Resource Zone**.

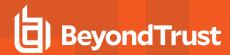

#### Configure FireEye TAP Cloud Collector

The FireEye® Threat Analytics Platform (TAP) generates events securely using the cloud connector. Create the FireEye connector to send BeyondInsight events to the FireEye TAP server.

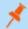

Note: You need a FireEye Comm Broker Sender installed and available to BeyondInsight.

- 1. In BeyondInsight, go to Configuration > General > Connectors.
- 2. From the Connectors pane, click Create New Connector.
- 3. Enter a name for the connector.
- 4. Select FireEye TAP Cloud Collector from the Connector Type list.
- 5. Click Create Connector.
- 6. Leave Active (yes) enabled.
- 7. Provide the required details for your FireEye Comm Broker Sender:
  - Select the protocol from the Available Output Pipelines list: TCP, TCP-SSL, or UDP.
  - Enter Host Name and Port.
- 8. Expand **Event Filters**, and then select the events that you want to forward.
- 9. Click **Test Connector** to send a test event message.
- 10. Click Create Connector.

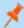

**Note:** If an event is received from Password Safe Cloud, a **Resource Zone** can now be associated with any connector that sends data using syslog. If selected, Password Safe Cloud proxies the syslog data through the Resource Brokers associated with that **Resource Zone**.

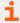

For more information, please see your FireEye documentation or contact the vendor to ensure the proper installation of the **Comm Broker Sender**.

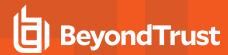

#### Configure HP ArcSight Event Forwarding

HP ArcSight™ is a security management application that combines event correlation and security analytics to identify and prioritize threats. A dedicated ArcSight connector using CEF format is available in BeyondInsight.

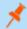

Note: Use the connector over Syslog.

- 1. In BeyondInsight, go to Configuration > General > Connectors.
- 2. From the Connectors pane, click Create New Connector.
- 3. Enter a name for the connector.
- 4. Select HP ArcSight Event Forwarding from the Connector Type list.
- 5. Click Create Connector.
- 6. Leave Active (yes) enabled.
- 7. Provide the required details for your ArcSight server:
  - Select the protocol from the Available Output Pipelines list: TCP, TCP-SSL, or UDP.
  - Enter Host Name and Port.
- 8. Expand Event Filters, and then select the events that you want to forward.
- 9. Click **Test Connector** to send a test event message.
- 10. Click Create Connector.

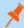

**Note:** If an event is received from Password Safe Cloud, a **Resource Zone** can now be associated with any connector that sends data using syslog. If selected, Password Safe Cloud proxies the syslog data through the Resource Brokers associated with that **Resource Zone**.

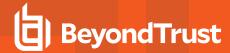

#### **Configure IBM QRadar Connector**

IBM QRadar® is a security intelligence platform that provides a unified architecture for integrating security information and event management solutions. Create a QRadar connector to send selected event data in QRadar LEEF format.

- 1. In BeyondInsight, go to Configuration > General > Connectors.
- 2. From the Connectors pane, click Create New Connector.
- 3. Enter a name for the connector.
- 4. Select IBM QRadar from the Connector Type list.
- Click Create Connector.
- Leave Active (yes) enabled.
- 7. Provide the required details for the IBM QRadar server:
  - Select the protocol from the Available Output Pipelines list: TCP, TCP-SSL, or UDP.
  - Enter Host Name and Port.
- 8. Select the formatter from the dropdown list.
  - LEEF Format V1 uses a static identifier per event type.
  - LEEF Format V2 uses a unique event identifier generated per event type.
- If you selected LEEF Format V2 in the previous step, select the Facility from the dropdown list. This option is not available for LEEF Format V1.
- 10. Expand Event Filters, and then select the events that you want to forward.
- 11. Click **Test Connector** to send a test event message.
- 12. Click Create Connector.

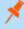

**Note:** If an event is received from Password Safe Cloud, a **Resource Zone** can now be associated with any connector that sends data using syslog. If selected, Password Safe Cloud proxies the syslog data through the Resource Brokers associated with that **Resource Zone**.

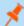

**Note:** Unique identifiers are preset, but can be customized if desired, using a setting in the BeyondInsight database table:

 $dbo. Configuration I tem\ Beyond Trust. Configuration. Product Configurations. Leef Formatter Configuration I temporary and the product Configuration I temporary and the product Configuration I te$ 

#### Password Safe QRadar Fields

| Field     | Value Type | Description                                  |
|-----------|------------|----------------------------------------------|
| Category  | String     | System/Change                                |
| EventName | String     | System / Functional / Managed / Change       |
| LogID     | Integer    | PMMLogSystem/PMMLogChange table reference ID |
| LogTime   | DateTime   | Time of event                                |

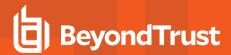

| Field               | Value Type | Description                                                               |
|---------------------|------------|---------------------------------------------------------------------------|
| Details             | String     | Miscellaneous additional information                                      |
| UserName            | String     | Username associated with the event                                        |
| RoleUsed            | String     | Role used                                                                 |
| ObjectTypeID        | Integer    | Object Type reference ID                                                  |
| ObjectType          | String     | Object Type (e.g. Functional Account, System, Session)                    |
| ObjectID            | Integer    | Object reference ID                                                       |
| Operation           | String     | Operation (e.g Add, Update, Approve)                                      |
| Failed              | Boolean    | True / False                                                              |
| Target              | String     | Describes the asset acted upon (e.g. Asset:testasset Account:testaccount) |
| UserID              | Integer    | User ID associated with the event                                         |
| IPAddress           | String     | IP address of the system                                                  |
| ManagedAccountID    | Integer    | Managed Account reference ID                                              |
| FunctionalAccountID | Integer    | Functional Account reference ID                                           |
| ManagedSystemID     | Integer    | Managed System reference ID                                               |
| ChangeDt            | DateTime   | Time of password change                                                   |

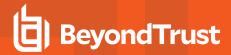

| Field            | Value Type | Description                                   |
|------------------|------------|-----------------------------------------------|
| ChangeReasonCd   | String     | Reason for password change:                   |
|                  |            | A = Password change by API                    |
|                  |            | <b>F</b> = Forced password reset              |
|                  |            | <b>M</b> = Password reset on mismatch         |
|                  |            | N = Manual password entry for new account     |
|                  |            | O = Initial onboarding via smart rule         |
|                  |            | P = Change by EPM agent                       |
|                  |            | R = Post release password reset               |
|                  |            | S = Scheduled password change                 |
|                  |            | T = Ticket approval release password reset    |
|                  |            | U = Manual password entry                     |
|                  |            | V = Approval release password reset           |
|                  |            | <b>X</b> = Synced password with primary       |
|                  |            | Y = Un-synced password from primary           |
|                  |            | <b>Z</b> = Forced password sync with primary  |
| Result           | String     | Password change result: (S)uccess or (F)ailed |
| Comment          | String     | Miscellaneous additional information          |
| ReleaseID        | Integer    | Password release reference ID                 |
| RequestID        | Integer    | Request reference ID                          |
| WorkgroupID      | Integer    | Workgroup reference ID                        |
| Workgroup        | String     | Workgroup name                                |
| AccountName      | String     | Account name                                  |
| NextChangeDate   | DateTime   | Next scheduled change date                    |
| ElevationCommand | String     | Elevation command used, if any                |

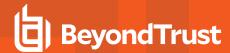

#### **Configure Local Event Log Forwarding**

BeyondInsight can duplicate stored events within the **Windows Application Log**. This setting is available in the console on the **Connectors** page. It allows BeyondTrust Discovery Scanner events with user-defined filters to be duplicated in the log so that a log monitoring or scraper tool can perform monitoring for critical events.

- 1. In BeyondInsight, go to Configuration > General > Connectors.
- 2. From the Connectors pane, click Create New Connector.
- 3. Enter a name for the connector.
- 4. Select Local Event Log Forwarder from the Connector Type list.
- 5. Click Create Connector.
- 6. Leave Active (yes) enabled.
- 7. Expand Event Filters, and then select the events that you want to forward.
- 8. Click Create Connector.

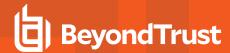

#### Configure LogRhythm Event Forwarding

Create a LogRhythm® connector to forward BeyondInsight events to the LogRhythm server.

- 1. In BeyondInsight, go to Configuration > General > Connectors.
- 2. From the Connectors pane, click Create New Connector.
- 3. Enter a name for the connector.
- 4. Select LogRhythm Event Forwarding from the Connector Type list.
- 5. Provide a connector name.
- 6. Leave Active (yes) enabled.
- 7. Provide the required details for the LogRhythm server:
  - Select the protocol from the Available Output Pipelines list: TCP, TCP-SSL, or UDP.
  - Enter the Host Name and Port.
  - · Select an optional syslog facility from the list.
- 8. Expand Event Filters, and then select the events you want to forward.
- 9. Click **Test Connector** to send a test event message.
- 10. Click Create Connector.

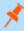

**Note:** If an event is received from Password Safe Cloud, a **Resource Zone** can now be associated with any connector that sends data using syslog. If selected, Password Safe Cloud proxies the syslog data through the Resource Brokers associated with that **Resource Zone**.

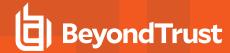

#### **Configure Trellix DXL Event Forwarding**

The communication between BeyondInsight and the Trellix Data Exchange Layer (DXL) is managed by the BeyondTrust DXL Broker Service. This service is installed as an additional component to the main BeyondInsight installation and facilitates the brokering of events from BeyondInsight to the DXL fabric. Along with this service, the BeyondInsight instance must have a Trellix Agent and DXL Client installed to communicate with your Trellix DXL Broker instance. Within your Trellix ePO instance, you will need to ensure that the Trellix Agent and DXL Client installed on the BeyondInsight instance are configured for proper communication between BeyondInsight and ePO via the DXL fabric.

#### **Installation and Configuration Overview**

- 1. Install the Trellix Agent 5.5. on the BeyondInsight instance.
- 2. On the Trellix ePO instance:
  - · Deploy the DXL Client to the BeyondInsight instance.
  - · Configure the BeyondInsight event topics.
- 3. On the BeyondInsight instance:
  - · Verify the Trellix Agent and DXL Client connectivity.
  - · Install the BeyondInsight DXL Broker service.
  - · Configure a Trellix Event Forwarding connector within the BeyondInsight management console.
  - · Verify the installation and configuration.

#### **Install the Trellix Agent**

On the BeyondInsight instance, follow the steps below to install the Trellix Agent.

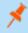

**Note:** If you cannot push the Trellix Agent from the ePO admin console due to firewall or other restrictions, you can install the agent manually by copying the installer to the BeyondInsight instance and then manually running the installer.

- 1. Locate and run the Trellix Agent installer on the BeyondInsight instance. You must use the installer specific to your Trellix ePO instance. For example, it may be located at:
  - C:\Program Files (x86)\Trellix\ePolicy Orchestrator\DB\Software\Current\EPOAGENT3000\Install\0409\FramePkg.exe
- 2. Copy the **FramePkg.exe** file to the BeyondInsight instance and run the installer.
- 3. Verify the installation by looking at the system tray for the Trellix icon.

#### Deploy the DXL Client to the BeyondInsight Instance

- On the Trellix ePO instance, deploy the a DXL Client to the BeyondInsight instance using a Client Task from within the ePO administration console.
- 2. Create a DXL Client Task.
- 3. Select Menu > Client Task Catalog.

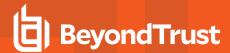

- 4. Under Trellix Agent > Product Deployment, click New Task and then select the following:
  - Task Name: Deploy DXL Client
  - Target Platforms: Check Windows
  - Products and components: Data Exchange Layer Client 4.0+, action=Install, ...
- 5. Click Save.
- 6. Deploy the DXL Client to the BeyondInsight instance.
- 7. Select Menu > Systems > Locate.
- 8. Find the BeyondInsight instance to view the server's detail page.
- From the Actions list, select Agent > Run Client Task Now.
- 10. Locate the Deploy DXL Client task created above.
- 11. Select Trellix Agent > Product Deployment > Deploy DXL Client.
- 12. Click Run Task Now.

#### **Configure the BeyondInsight Event Topics**

On the Trellix ePO instance, create topic subscriptions for the BeyondInsight categories you wish to receive.

Open the ePO administration console, and then navigate to the SIA DXL Task and to the BeyondInsight topics of interest:

| Appliance Health          | /beyondtrust/event/beyondinsight/genapphlth        |  |  |
|---------------------------|----------------------------------------------------|--|--|
| Clarity                   | /beyondtrust/event/beyondinsight/clarity_mlwr      |  |  |
| File Integrity Monitoring | /beyondtrust/event/beyondinsight/fim               |  |  |
| PBMac                     | /beyondtrust/event/beyondinsight/pbmac             |  |  |
| PBPS                      | /beyondtrust/event/beyondinsight/pbps              |  |  |
| PBW - Events              | /beyondtrust/event/beyondinsight/pbw               |  |  |
| PBW - Vulnerabilities     | /beyondtrust/event/beyondinsight/pbw_vulnerability |  |  |
| Retina                    | /beyondtrust/event/beyondinsight/retina            |  |  |
| Uncategorized Events      | /beyondtrust/event/beyondinsight/uncategorized     |  |  |
| Test Events               | /beyondtrust/event/beyondinsight/test              |  |  |

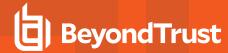

#### **Verify the Trellix Agent and DXL Client Connectivity**

After the MacAfee Agent and DXL Clients are successfully installed, verify the connectivity on the BeyondInsight server by opening the system tray Trellix icon **About** section. It should list the Trellix Agent as running and connected and the DXL Client as running and connected.

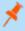

**Note:** The DXL Client might not be in a connected state until BeyondInsight DXL Broker service is installed and running.

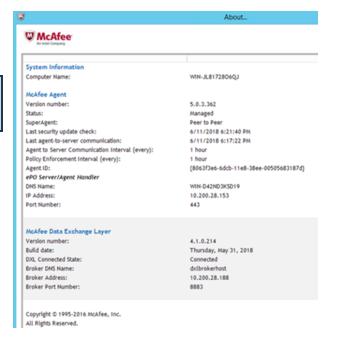

#### Run the BeyondInsight DXL Broker Service Installer

- 1. Run the **BeyondInsightDXLMessageBroker.msi** installer from an elevated command prompt and go through the installation steps. Admin privileges are required to enable the MSMQ Windows feature.
- 2. An MSMQ Windows feature is enabled with a default DXL events (outbound) queue. This can be managed in the following location: Computer > Manage > Services and Applications > Message Queue.

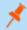

Note: By default this queue is not accessible by the admin. In order to manage this queue, refer to the steps below.

- The installer deploys the BeyondInsight DXL Broker service, along with the service configuration, logs, and utilities to the following location: C:\Program Files\BeyondInsight\DXL Broker Service.
- 4. To view and manage the private queues, an admin user might need to do the following:
  - Take ownership of the queue through Properties > Security > Advanced button > Owner.
  - · Change the owner to an admin user.
  - · Add the admin user to Users and Groups for the queue and assign full control access.
  - Ensure that the Trellix system tray indicates that the DXL Client is connected.

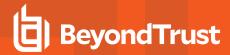

#### **Create the BeyondInsight DXL Event Forwarding Connector**

- 1. In BeyondInsight, go to Configuration > General > Connectors.
- 2. From the Connectors pane, click Create New Connector.
- 3. Enter a name for the connector.
- 4. Select Trellix DXL Event Forwarding from the Connector Type list.
- 5. Click Create Connector.
- 6. Leave Active (yes) enabled.
- 7. Expand Event Filters, and then select event types to forward.
- 8. Click Test Connector to send a test event message. Within ePO, verify that the Test topic has received the test event message.
- 9. Click Create Connector.

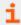

For more information, please see "Configure the BeyondInsight Event Topics" on page 13.

#### **Troubleshoot Issues with Trellix DXL Connector**

#### The Trellix Agent or DXL Client Not Showing as Connected

After installing the Trellix Agent and DXL Client, a machine reboot might be required to register the new software.

#### The Trellix Agent Icon Not Appearing in the System Tray

- 1. Open the Registry Editor.
- 2. Navigate to HKEY\_LOCAL\_MACHINE\SOFTWARE\Wow6432Node\Microsoft\Windows\CurrentVersion\Run.
- 3. Delete the TrellixUpdaterUI entry.
- Create a new value named TrellixUpdaterUI with value of C:\Program Files\Trellix\Agent\x86\UpdaterUI.exe /StartedFromRunKey.
- 5. Restart the machine. The Trellix icon is displayed in the system tray.

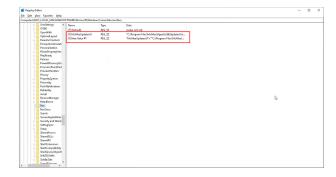

#### The BeyondTrustDXLMessageBroker Installer Fails

To debug installer issues, you can execute the installer with the following command:

<path to your installer>\msiexec /i BeyondInsightDXLMessageBroker.msi /l\*v MyLogFile.txt

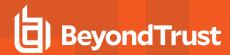

A 1603 Error Code often indicates that the installer is not being executed with sufficient privileges to enable the MSMQ Windows feature.

#### The BeyondTrust DXL Message Broker Service Cannot be Restarted or Removed

If necessary, to forcibly remove a stuck service (and subsequently re-install the service), use the following command:

sc delete BeyondInsightDXLMessageBroker

#### **Location of Log Files**

- BeyondInsight Message Broker logs are located here by default:
  - C:\Program Files\BeyondTrust\DXL Message Broker\Logs
- Trellix Agent and DXL Client logs are located here by default:
  - C:\ProgramData\Trellix\Agent\logs
  - $C: \label{lix} \label{lix} C: \label{lix} Data\_Exchange\_Layer$

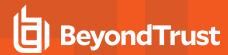

#### **Configure Trellix Syslog Event Forwarding**

Trellix® Enterprise Security Manager (ESM) is the foundation of the Trellix® security information and event management solution (SIEM). You can create a connector to forward all data types to Trellix® Enterprise Security Manager.

You must configure your Trellix® SIEM Solution to receive Syslog data sources.

- 1. In BeyondInsight, go to Configuration > General > Connectors.
- 2. From the Connectors pane, click Create New Connector.
- 3. Enter a name for the connector.
- 4. Select Trellix Syslog Event Forwarding from the Connector Type list.
- 5. Click Create Connector.
- 6. Leave Active (yes) enabled.
- 7. Select an optional syslog facility from the list.
- 8. Provide the required details for the available output pipelines for the Trellix Syslog data source:
  - Select the protocol: TCP, TCP-SSL, or UDP.
  - Enter Host Name and Port.
- 9. Select an output format: NewLine Delimited, Tab Delimited, or Comma Delimited.
- 10. Expand Event Filters, and then select the events you want to forward.
- 11. Click **Test Connector** to send a test event message.
- 12. Click Create Connector.

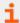

For more information, please see the Trellix documentation for configuring a Syslog data source to SIEM solution.

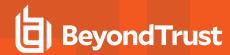

#### **Configure Open Text NetIQ Sentinel Event Forwarding**

Create a NetIQ connector to forward BeyondInsight events to the Open Text NetIQ® SentineI™ server in the LEEF format.

- 1. In BeyondInsight, go to Configuration > General > Connectors.
- 2. From the Connectors pane, click Create New Connector.
- 3. Enter a name for the connector.
- 4. Select NetIQ Sentinel Event Forwarding from the Connector Type list.
- 5. Provide a connector name.
- 6. Leave Active (yes) enabled.
- 7. Provide the required details for the Sentinel server:
  - Select the protocol from the Available Output Pipelines list: TCP, TCP-SSL, or UDP.
  - Enter the Host Name and Port.
  - · Select an optional syslog facility from the list.
- 8. Click Test Connector to send a test event message.
- 9. Click Create Connector.

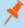

**Note:** If an event is received from Password Safe Cloud, a **Resource Zone** can now be associated with any connector that sends data using syslog. If selected, Password Safe Cloud proxies the syslog data through the Resource Brokers associated with that **Resource Zone**.

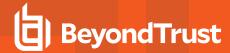

#### SailPoint IdentityIQ Deployment Guide

#### Overview

The SailPoint IdentityIQ Deployment Guide outlines how to use a SailPoint IdentityIQ Privileged Access Management (PAM) application template. This quick start strategy leverages the PAM module for visibility and provides a provisioning policy form that replaces the default provisioning capabilities that come with the PAM module. The provisioning capabilities found within the PAM module are based on user entitlements, while Password Safe is exclusively based on Group Entitlements via Role Based Access Control (RBAC).

Container creation in Password Safe results in creating an account Smart Group, which includes conditions, actions, and resource consumption. Container creation is not applicable as a use case within the PAM module.

For Password Safe, privileged data items (discovered managed accounts) are displayed under containers (managed account Smart Groups). This use case does not apply to Password Safe, and is based on a different PAM Application design.

The application template, found in the Password Safe Resource Kit, helps complement the PAM module and allows provisioning without the need for complex customization.

When it comes to provisioning, a few strategies are available depending on the specific use case, or combination of account and group. In the table below, **Local** means created directly into Password Safe. The table below illustrates entitlement type used for provisioning vs account-group combinations.

| Group    |             |           |                 |             |
|----------|-------------|-----------|-----------------|-------------|
| Account  | Local       | AD        | Entra ID        | LDAP        |
| Local    | PS          |           |                 |             |
| AD       | PS - Import | AD - Sync |                 |             |
| Entra ID | PS - Import |           | Entra ID - Sync |             |
| LDAP     | PS - Import |           |                 | LDAP - Sync |

**PS – Import** = Password Safe entitlements are provisioned via the Provisioning Policy – Form, within the application definition for Password Safe, by configuring attributes including nativeldentifier (unique identifier associated to an individual account) and source, as described below in this document.

Sync = Password Safe group synchronization, via previously imported groups

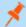

Note: Password Safe group synchronization is triggered

- by synchronization interval
- by manual synchronization
- at log in, where group memberships are re-evaluated or synchronized

From an access perspective, group sync causes no delay versus provisioning and deprovisioning.

#### Create the SailPoint IdentityIQ Service Account in Password Safe

Creating a SailPoint IdentityIQ service account in BeyondInsight requires the following:

- · Create a user group
- · Enable features and Smart Groups for the user group

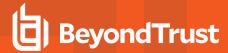

- · Create a user account and add it to the user group
- Log in to BeyondInsight as the new service account user to generate OAuth credentials.

The below sections detail the steps to take to accomplish the above.

#### **Create a New Group for the Service Account**

To create a local group in BeyondInsight, follow the below steps:

- 1. Navigate to Configuration > Role Based Access > User Management.
- 2. From the Groups tab, click + Create New Group.

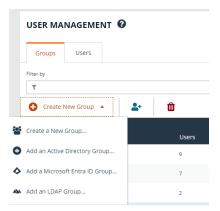

- 3. Select Create a New Group.
- 4. Enter a Group Name and Description for the group.
- 5. Click Create Group.
- 6. Follow the steps in the below sections to enable features and Smart Group for your newly created group.

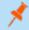

Note: In addition to creating groups locally, you can import Active Directory, Entra ID, and LDAP groups into BeyondInsight.

#### **Enable Features for the Group**

To enable features for a group in BeyondInsight, assign permissions to the features as follows:

- 1. Go to Configuration > Role Based Access > User Management.
- 2. From the **Groups** tab, find the group and click on the corresponding ellipsis to right of the group.
- 3. Select View Group Details from the list.
- 4. Click **Features** located under **Group Details**.
- 5. Select **All Features** from the **Show** dropdown above the grid to display a list of features in the grid.

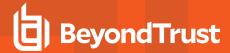

- Select the Management Console Access feature and click
   Assign Permissions > Assign Permissions Read Only above the grid. This permission is required so the service account can log in to BeyondInsight and obtain the service accounts' unique OAuth credentials.
- Select the following features and click Assign Permissions > Assign Permissions Full Control above the grid.
  - Options Connectors: This feature is required to allow the creation of OAuth credentials by the member account. In production, this permission could be removed after connection is established, but is needed again to cycle client\_secret and refresh\_token.

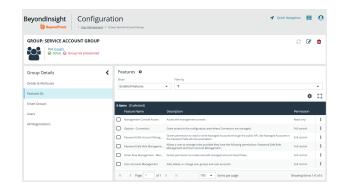

- Password Safe Account Management: This feature is required to read or write managed accounts through the public API.
- Password Safe Role Management: This feature is required to allow visibility into account Smart Groups, which are assigned via user groups in BeyondInsight.
- Smart Rule Management Managed Account: This feature is required to manage Smart Rules for managed accounts.
- User Accounts Management: This feature is required for the service account to manage user groups and user accounts.

#### **Enable Smart Groups for the Group**

To enable Smart Groups for a group in BeyondInsight, assign permissions to the Smart Groups as follows:

- 1. Go to Configuration > Role Based Access > User Management.
- 2. From the Groups tab, find the group and click on the corresponding ellipsis to right of the group.
- 3. Select View Group Details from the list.
- 4. Click Smart Groups located under Group Details.
- 5. Select All Smart Groups from the Show dropdown above the grid to display a list of Smart Groups in the grid.
- 6. Select the **All Managed Accounts** Smart Group and click **Assign Permissions > Assign Permissions Read Only** above the grid.

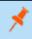

**Note:** Managed Account Smart Groups with a category of **Managed Accounts** are visible via the SCIM API. Managed Account Smart Groups with a category of **Platforms** are not visible. However, you can recreate the same Smart Group with a category of **Managed Accounts**.

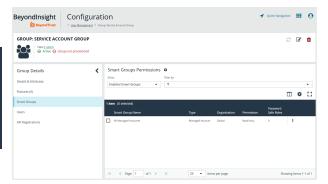

#### Create a New User and Assign to Group

Once the group is created and assigned the appropriate features and Smart Groups permissions, you can create a new account in BeyondInsight for the service account and add it to the group.

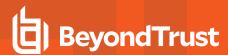

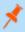

**Note:** Permissions are assigned only to the group, not to the account.

- 1. Go to Configuration > Role Based Access > User Management.
- 2. From the Users tab, click Create New User.
- 3. Select Create a New User.

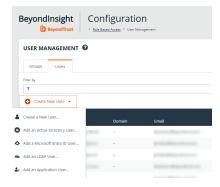

- 4. Provide Identification, Credentials, Contact Information, User Status, and Authentication Options as needed.
- 5. Click Create User.
- You are taken to the details page for the user account where Groups is automatically selected. Select All Groups from the Show dropdown above the Groups grid to list all available user groups.
- 7. Locate the group you created above for the service account, select it, and then click **Assign Group** above the grid.

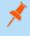

**Note:** In addition to creating user accounts locally, you can import AD, Entra ID, and LDAP accounts and add them to either local or imported groups.

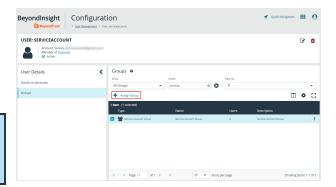

#### **Generate OAuth Credentials**

Once the user account is created and assigned to a group, you must log in as the new user to generate OAuth credentials.

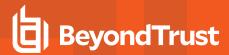

- 1. Go to Configuration > General > Connectors.
- Under Connectors, select the SCIM connector. Once selected, the SCIM connector information displays.

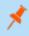

**Note:** Do not select the SailPoint connector. This was available in previous versions of BeyondInsight, but it is an older integration and is not based on SCIM.

- Each logged-in account in BeyondInsight has a unique client ID. The Client ID is located within the SCIM connector information. Highlight the ID, right-click, and save locally as client\_id to a text file.
- 4. Click Recycle Client Secret.
- Click Recycle on the Recycle Secret Access Key pop-up. This generates a unique access key.
- 6. Highlight the Client Secret access key, right-click, and save as client\_secret to a text
- Click Generate Refresh Token if you want to use this method of authentication. Use the account login password when prompted.

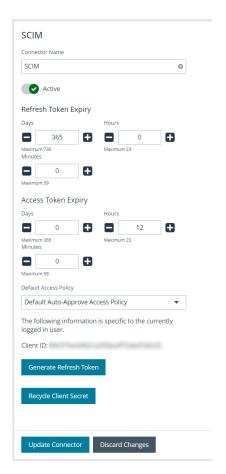

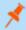

**Note:** The refresh token is used in the production environment. Client credentials (client ID and client secret) are used in a lab or test environment. Every Password Safe user with full control permissions to the **Options – Connectors** feature can obtain a **Client ID** and **Client Secret** via the connector.

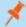

Note: Only one SCIM connector can be created by Password Safe per instance.

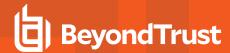

#### Create the SailPoint IdentityIQ SCIM Application for Password Safe

#### Access the Password Safe Resource Kit.

The Password Safe Resource Kit is available with product downloads via the Customer Portal. A preconfigured application for Password Safe is available in the Resource Kit.

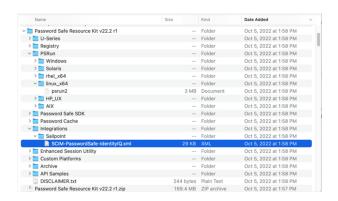

Before you import **SCIM-Password Safe-IdentityIQ.xmI**, save a copy of the file and edit it using the text editor of your choice to change the application name. You can create one or more applications, each with a unique name.

Search for *BT PBPS SCIM* and replace the value with Password Safe or any desired value for the name.

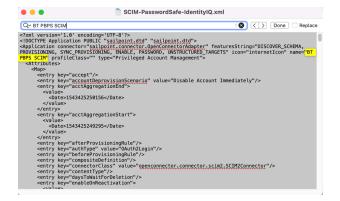

#### Import the XML File

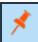

Note: To be able to import the SCIM-PasswordSafe-IdentityIQ.xml file, users must have administrator permissions.

#### To import the XML file:

- 1. Log in to SailPoint IdentityIQ.
- 2. Click the gear icon at the top of the screen and select **Global Settings**.
- 3. On the Global Settings page, click Import from File.
- 4. On the Import from File page under Import Objects, click Choose File and navigate to the edited XML file.
- 5. Click Import.

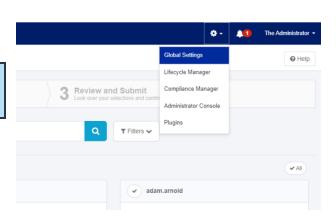

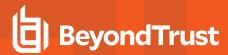

#### **Application Definition**

- 1. Under the **Application** menu item, select **Application Definition**. You are able to see and edit the new application.
- 2. Double-click the new application.
- 3. Click the Configuration tab. Then click Settings.
- 4. Under Grant Type, select Client Credentials.
- 5. Enter the Base and Token URLs.
- Provide the Client ID and Client Secret, which you saved locally while in the Generate oAuth Credentials section of this guide.
- Click Test Connection. If the test is successful, a Connection Successful message is displayed. If the test is not successful, an error message is displayed.

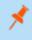

**Note:** Client credentials are recommended for testing. A refresh token is used in production where security requirements are higher.

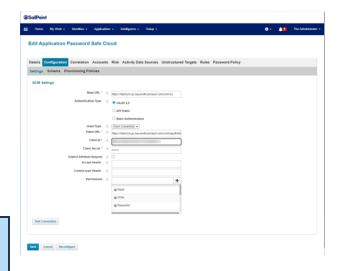

- 8. Click the Correlation tab.
- 9. Configure the Account Correlation, for example, by using an email address and username.
- 10. Click the Unstructured Targets tab.
- 11. Click the Add New Unstructured Data Source button.
- 12. On the pop-up dialog, click the **Create Target Source** button.
- On the next screen, select Privileged Account Management Collector from the Target Source Types dropdown list.
- 14. Enter URLs and credentials.
- 15. Select PAM Access Mapping Correlation Rule from the Correlation Rule dropdown list.
- 16. Click Save on the Unstructured Target Configuration screen.
- 17. Click Save on the Edit Application screen.

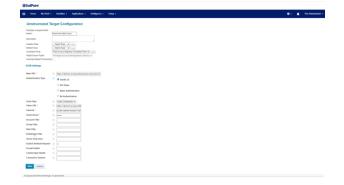

#### Aggregate Accounts, Groups, and Entitlements from Password Safe

Before a user can start using SailPoint IdentityIQ, it must aggregate, or discover, Password Safe accounts, permissions, and groups.

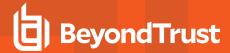

- 1. Under the **Setup** menu item, click the **Tasks** tab.
- 2. Under the New Task dropdown list select Account Aggregation.
- 3. Include a task name and update all remaining fields as required.
- 4. Click Save.
- 5. Repeat steps one through four, this time for **Account Group Aggregation**.
- 6. Repeat steps one through four, this time for **Target Aggregation**.
- Once all three tasks have been created, right-click on the Account task and select Execute in Background. Repeat this step for Group, and then Target.

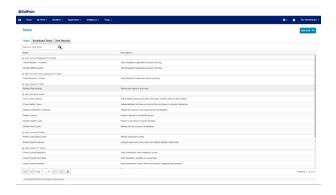

#### **View Target Permissions and Entitlements**

To view how permissions and accounts are represented in IdentityIQ after aggregation:

- 1. Return to the applications list by clicking the **Application** menu item, and then select **Application Definition**.
- 2. Double-click the application.
- Click the Accounts tab.
- 4. Expand an account.
- Click one of the groups listed, and then click the Access tab to view Target Permissions.
- 6. To view identity entitlements, click the **Identities** menu at the top of the page, and then select **Identity Warehouse**.
- 7. Double-click user name, and then click the **Entitlements** tab.

# Edit Application Presenced Edit Cloud State Application Presenced Edit Cloud State A

### **Configure the PAM Module to point to Password Safe**

- Click the gear icon in the upper right corner of SailPoint IdentityIQ and select Global Settings.
- 2. On the Global Settings page, click IdentityIQ Configuration.
- 3. Click the Privileged Account Management tab.
- 4. Select Password Safe from the first dropdown list.
- 5. Click Save.
- Click the list icon in the upper left corner of SailPoint IdentityIQ to access the Tasks menu and expand Manage Access.
- Select Privileged Account Management to view the PAM module for Password Safe.

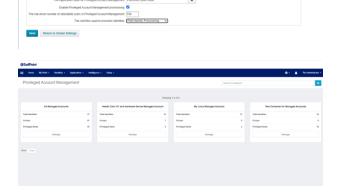

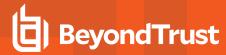

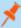

**Note:** The PAM module provides the **Add Identities** button, which is configured by default to provision entitlements to users. Password Safe allows for entitlements at the group level only, via its RBAC model. Some customers have reconfigured the PAM module to provision entitlements through Groups, but that is beyond the scope of this guide, and it is recommended that customers work with SailPoint Professional Services for such changes. However, the provisioning strategy described later in this guide provides provisioning support for both directory and non-directory or local users.

#### **Provision Directory and Non-Directory Users**

The application template for Password Safe comes with a preconfigured provisioning policy. To access the provisioning policy:

- 1. Under the **Applications** menu item, select **Application Definition**.
- 2. Double-click the application.
- 3. Click the **Configuration** tab.
- Click Create Account Form.

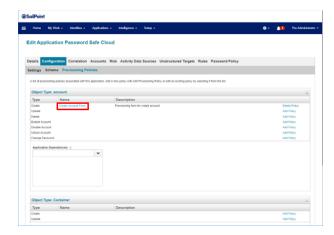

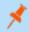

**Note:** The "Source" attribute is required to recognize that an account exists in a source outside of Password Safe. Without knowing the source, provisioning fails to find and modify the account.

- 5. On the next screen, create an attribute called Source:
  - · Click the blue plus sign icon and select Add Field.
  - Under Edit Options > Settings, type source in the Name field.
  - Type Source in the Display Name field.
  - Under Value Settings, select Script from the Value dropdown list.
  - Under Allowed Values, select one or more values.
  - Enter a Value Script. In the below example, Active Directory is the name of the application in IdentityIQ:

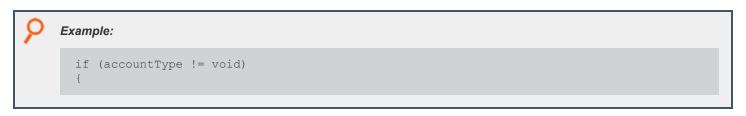

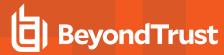

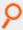

```
if ("Local".equals(accountType))
{
    return null;
}
return "Active Directory";
```

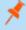

**Note:** Source must be null for local provisioning, otherwise this will instruct Password Safe to look for the user in the source/application.

- 6. Next, create an attribute called Active.
  - a. Click the blue plus sign icon and select Add Field.
  - b. Under **Edit Options > Settings**, type *active* in **Name** field.
  - c. Type Active in Display Name field.
  - d. Under Value Settings, select Value from the Value dropdown list.
  - e. Type true in the field under Value. If the value is not set to true, the account will be inactive in Password Safe.
- 7. Click the pencil icon to the right of the **Distinguished Name to Import** attribute. Add **Help Text** to explain that this is based on the import of a pre-existing account from Active Directory.

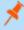

**Note:** For an account with a source other than Password Safe, e.g.; in LDAP or AD, one Distinguished Name is presented. However, if the target user has multiple accounts in different directories, a list of accounts is provided. Each of these accounts should be provisioned.

8. Click Save in the top right corner.

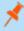

**Note:** Password Safe cannot provision a new account to Active Directory. It can only import an existing account from Active Directory and add it to a Password Safe local group. Password Safe cannot modify accounts, groups, or group gemberships in Active Directory. Password Safe can import and synchronize groups and account members.

#### **Test the Integration**

The most common scenario consists of a user with a directory account. For this scenario, use Password Safe as the application. To test this scenario:

- 1. On the SailPoint IdentityIQ homepage, click the menu icon in the upper left corner.
- 2. Select Manage Access > Manage User Access.

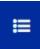

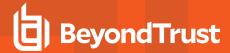

- On the Select User screen, enter the username in the Search field and click the magnifying glass icon. One or more users are returned.
- 4. Click the check mark icon next to a user name to select that user.
- 5. Click Next.

- 6. On the **Manage Access** screen, type *Password Safe* in the **Search** field and click the magnifying glass icon. One or more groups are returned.
- 7. Click the check mark icon next to a local group to select that group.
- 8. Click Next.
- On the Review and Submit screen, make sure everything is correct, and then click Submit.

- You may be asked for additional information. Click Complete Form.
- On the next screen, under Account Type, click Active Directory to resolve the value (or values) via Directory Source.
- 12. Check the Distinguished Name to Import box.
- 13. Click **OK**.

#### **View Execution Status of User Access Request**

- 1. On the **SailPoint IdentityIQ** homepage, click the menu icon in the upper left corner.
- 2. Select Manage Access >Track My Requests.

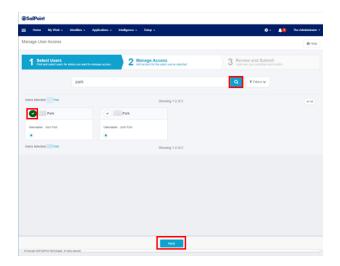

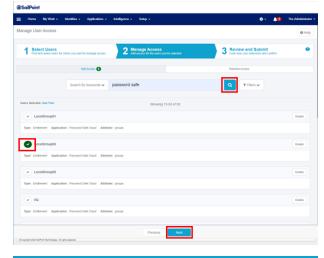

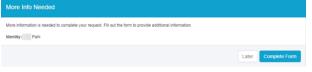

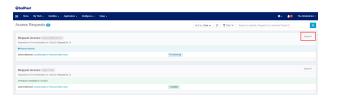

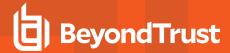

- On the Access Request page, click Details to view the execution status of the request.
- The access request is in Verifying status until aggregation is performed for Password Safe. Once aggregation is complete, the user account is imported from Active Directory into the Password Safe local group.

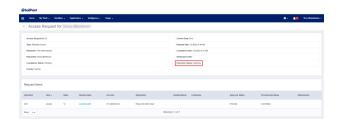

## Provision a User Without a Directory Account

You might need to provision populations of users without a Directory Account. For example, this is required for vendor access.

To view application accounts assigned to a user:

- 1. On the **SailPoint IdentityIQ** homepage, click the **Identities** menu, and then select **Identity Warehouse**.
- 2. Select Manage Access >Track My Requests.
- On the Identity Warehouse screen, enter the username in the Search field, and then click the magnifying glass icon. One or more users are returned.
- 4. Double-click the correct user name.
- On the View Identity User.Name screen, click Application Accounts.

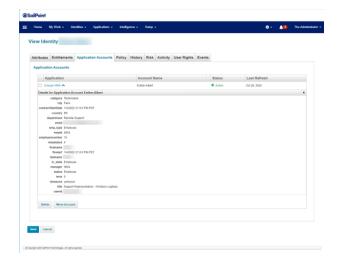

To provision a user without a directory account:

- 1. On the SailPoint IdentityIQ homepage, click the menu icon in the upper left corner.
- Select Manage Access > Manage User Access.
- On the Select User screen, enter the username in the Search field, and then click the magnifying glass icon. One or more users are returned.
- 4. Click the check mark icon next to a user name to select that user.
- 5. Click Next.
- 6. On the **Manage Access** screen, enter *Password Safe* in the **Search** field and click the magnifying glass icon. One or more groups are returned.
- 7. Click the check mark icon next to a local group to select that group.
- 8. Click Next.
- 9. On the Review and Submit screen, make sure everything is correct, and then click Submit.

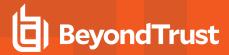

- 10. Additional information is required. Click Complete Form.
- 11. On the next screen, under Account Type, select Local.
- 12. Provide a username and password.
- 13. Click **OK**.

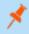

**Note:** The **User Name** and **Password** values can be assigned dynamically in the **Provisioning Policy Create Form**.

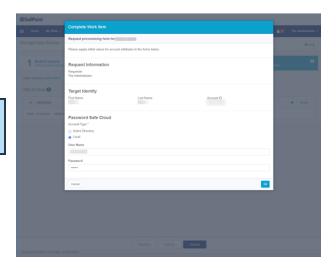

The new local user account is now available in Password Safe. To view this account:

- 1. On the BeyondInsight homepage, select Configuration > Role Based Access > User Management > Groups.
- 2. Click the ellipsis to the right of the group that the new local user account was assigned to. Select View Group details.
- 3. Under **Group Details**, select **Users**. The new local user account is visible under **Assigned Users**.

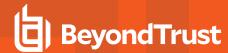

#### Use SailPoint IdentityIQ Credential Cycling

#### **Implementation Tutorial**

Credential cycling is a feature that allows applications requiring credentials, such as username and password, to obtain that information directly from BeyondTrust Password Safe.

With credential cycling, credentials can be removed from application configurations and obtained at run time using an Application Programming Interface (API) call to Password Safe. Password Safe is then configured to rotate the credentials directly with the application target, helping to reduce the risk associated with stale credentials while eliminating the need for manual updates of credentials in a solution like SailPoint IdentityIQ.

Credentials used by SailPoint IdentityIQ are privileged credentials, since they allow access to private data. They also allow for provisioning and deprovisioning of permissions in critical systems and applications, such as Active Directory (AD).

This tutorial outlines the steps required to configure credential cycling for a Java database connectivity (JDBC) application in SailPoint IdentityIQ.

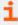

For more information, please see the <u>IdentityIQ Privileged Account Management documentation</u> located in the <u>SailPoint Community Portal</u> at <a href="https://community.sailpoint.com/t5/IdentityIQ-Product-Guides/8-3-IdentityIQ-Privileged-Account-Management-Guide/ta-p/214154">https://community.sailpoint.com/t5/IdentityIQ-Product-Guides/8-3-IdentityIQ-Privileged-Account-Management-Guide/ta-p/214154</a>.

#### Create a Service Account for IdentityIQ Credential Cycling

#### Create an API Registration

- 1. Log in to the BeyondInsight console.
- 2. Go to Configuration > General > API Registrations.
- 3. Under API Registrations, click Create API Registration, and then select API Key Policy.
- 4. Name the new API registration IdentityIQ Credential Cycling.

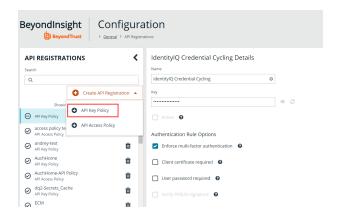

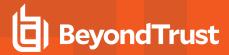

- 5. Click Add Authentication Rule.
- Add the IdentityIQ server IP address (located in IP Rule) to the IP Address field to allow the connection.
- 7. Click Create Rule.
- 8. Click Create API Registration.

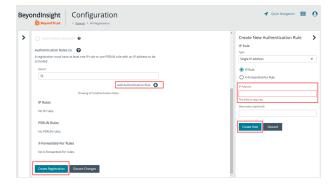

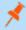

**Note:** For security options beyond API Key and IP Rule or Filter, it is possible to take advantage of the Password Cache. For more information, please see the <u>Password Cache User Guide</u> at <a href="https://www.beyondtrust.com/docs/beyondinsight-password-safe/ps/cache/index.htm">https://www.beyondtrust.com/docs/beyondinsight-password-safe/ps/cache/index.htm</a>.

#### **Create a Local Group**

To create a local group in BeyondInsight, follow the below steps:

- 1. Navigate to Configuration > Role Based Access > User Management.
- 2. From the Groups tab, click + Create New Group.

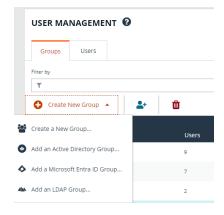

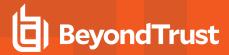

- 3. Select Create a New Group.
- 4. On the next screen, provide a group name of *IdentityIQ Credential Cycling* and description.
- 5. Click Create Group.

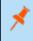

**Note:** In addition to creating groups locally, you can import Active Directory, Entra ID, and LDAP groups into BeyondInsight.

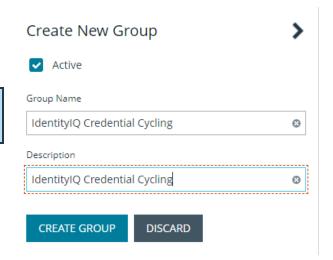

#### **Create an Account Access Policy**

An access policy must be available for credential cycling. This is required to be able to grant the requestor the Password Safe role for the Smart Rule.

- 1. In BeyondInsight, go to Configuration > Privileged Access Management Policies > Access Policies.
- 2. Click Create New Access Policy.
- Type IdentityIQ Credential Cycling in the Access Policy Name field and click Create Access Policy.
- 4. Click the Schedule tab, and then click Create Schedule.
- 5. Scroll down to Policy Types and enable View Password.
- 6. Check the Auto Approve box.
- Scroll down to the bottom of the scheduling form and click Create Schedule.
- 8. Click **Make Available** on the prompt that displays.
- 9. Click Update Access Policy.

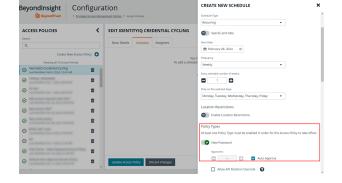

#### **Assign an Account Smart Group**

An account Smart Group must be assigned to the new local group that contains the application accounts required by IdentityIQ. To do this:

m • 0

**Ⅲ** Θ

a 12 m

All Managed Accounts Password >

☐ Credentials Manag

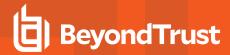

- In BeyondInsight, go to Configuration > Role Based Access > User Management > Groups.
- 2. In the Filter by field, select Name from the dropdown list.
- 3. Type IdentityIQ Credential Cycling in the Name field.
- Click the vertical ellipsis for the group and select View Group Details.
- 5. Under Group Details, select Smart Groups.
- Locate the All Managed Accounts Smart Group in the Smart Groups Permissions grid and click the vertical ellipsis for it.
- 7. Select Assign Permissions Read Only.
- 8. Click the vertical ellipsis for the All Managed Accounts Smart Group again, and then select Edit Password Safe Roles.

BeyondInsight | Configuration

GROUP: IDENTITYIQ CREDENTIAL CYCLING

□ A11

- 9. Check the box next to Requestor.
- Select IdentityIQ Credential Cycling from the Access Policy for Requestor dropdown.
- 11. Click Save Roles.

#### Add a User Account

A user account must be added to the group. IdentityIQ uses this account as the service account for credential cycling.

- 1. In BeyondInsight, go to Configuration > Role Based Access > User Management > Groups.
- 2. In the Filter by field, select Name from the dropdown list.
- 3. Type IdentityIQ Credential Cycling in the Name field.
- 4. Click the vertical ellipsis for the group and select View Group Details.
- 5. Under Group Details, select Users.
- 6. Above the Users grid, select Users not Assigned from the Show dropdown list.
- 7. Locate the user and select it.
- 8. Click Assign User above the grid. If you select Assigned Users from the Show dropdown list, the user is now listed.

#### **Enable Credential Cycling API Registration for the Group**

- In BeyondInsight, go to Configuration > Role Based Access > User Management > Groups.
- 2. In the Filter by field, select Name from the dropdown list.
- 3. Type IdentityIQ Credential Cycling in the Name field.
- 4. Click the vertical ellipsis for the group and select **View Group Details**.
- 5. Under Group Details, select API Registrations.
- Check the box next to the IdentityIQ Credential Cycling API registration created earlier in this tutorial to enable it.

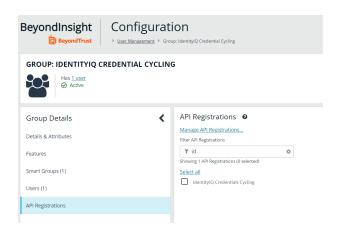

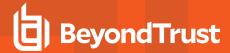

#### **Identify Managed System and Managed Account**

A managed system and a managed account must be identified in order for IdentityIQ to determine the password for that account. SailPoint Connector requires the correct username/password credentials to connect to the account.

- 1. In BeyondInsight, go to Managed Systems.
- Check the box next to a managed system to select it, and then click the corresponding ellipsis to the right of the system. Select Go to Advanced Details.
- 3. Under Advanced Details, select Managed Accounts.
- 4. Check the box next to a managed account to select it.
- 5. The managed account must have an API enabled. Click the corresponding ellipsis to the right of the group.
- Under Account Settings, click the toggle button next to API Enabled.

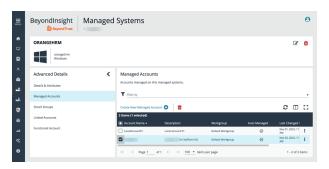

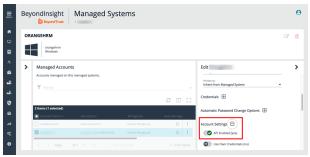

#### **Update Managed Account Password to JSON format**

To allow IdentityIQ to retrieve credentials, the password for the managed account in Password Safe must use the JSON format.

- 1. In BeyondInsight, go to Managed Systems.
- Check the box next to a managed system to select it, and then click the corresponding ellipsis to the right of the system. Select Go to Advanced Details.
- 3. Under Advanced Details, select Managed Accounts.
- Check the box next to a managed account to select it, and then click the corresponding ellipsis to the right of the account. Select Edit Account.
- 5. Under **Credentials**, type the user (account name) and password for that account in the **Password** field using the following format:

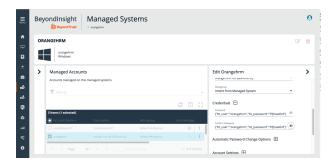

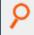

#### Example:

{"bt user": "MyUserName", "bt password": "MyPasswordValue"}

6. Click Update Account.

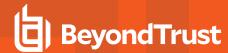

## Use IdentityIQ to Complete Credential Cycling Process

### Customize the credentialConfigurationTemplate.xml File

In order to continue with the credential cycling process, the **credentialConfigurationTemplate.xml** file must be customized. It is recommended that you create a copy locally.

- On your local drive, navigate to Program Files > Apache Software Foundation > Tomcat 9.0 > webapps > identityiq > WEB-INF > config.
- 2. Select the credentialConfigurationTemplate.xml file.
- 3. Right-click on the file and save a copy to edit it.
- 4. Open the copied file in a text editor of your choice. Change the following:
  - url, runas, and apikey to match your environment.
  - Replace managedAccountName and managedSystemName with the correct values.
  - · Specify the name of the application that uses credential cycling.
  - · Identify application attributes.

### Populate User and Password with Credential Cycling

In IdentityIQ, you must populate the connection user and connection password in the application using credential cycling.

To view connection user and connection password:

- 1. Log in to SailPoint IdentityIQ.
- 2. Under Applications, select Application Definition.
- 3. Click the desired application.
- Click Configuration > Settings to view Connection User and Connection Password.

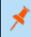

**Note:** If the application is enabled for credential cycling, and note is displayed on the screen.

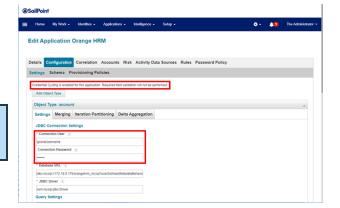

Application attributes differ from the label used on the **Application Configuration** page. In order to identify the application attributes, use the */debug* interface.

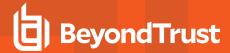

- 1. Go to https://identityiq\_server:8443/identityiq/debug.
- 2. Select Application.
- 3. Click the desired application to open the Object Editor.
- Locate key="password" and key="user" and identify the values.
   These 2 values are required for application attributes.
- Manually update the following values in the template file for the desired application:
  - <CredentialAssociation applicationName="Application Name"</li>
    - attributeName="user" credentialAttributeName="bt\_user">
  - <CredentialAssociation applicationName="Application Name" attributeName="password" credentialAttributeName="bt\_password"/>
- 6. Click Save.
- Import the template file to IdentityIQ. This applies the template to the application:
  - · Click the gear icon on the upper right side of the screen.
  - Select Global Settings.
  - Select Import From File.
  - · Click Choose File and navigate to the template file.
  - · Click Import.

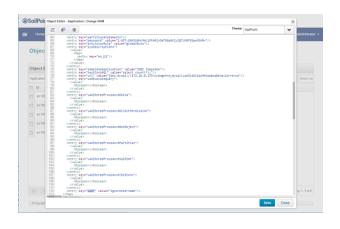

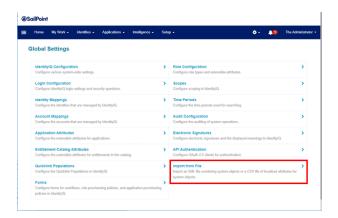

At this point, you should be able to test the application successfully, preview the application via schema, and aggregate. Once an application is configured for credential cycling, credentials in **Settings** are ignored. To test the application:

- 1. Log in to SailPoint IdentityIQ.
- 2. Under Applications, select Application Definition.
- 3. Click the desired application.
- 4. Click Configuration > Settings.
- 5. At the bottom of the page, click **Test Connection**. If successful, a *Test Successful* message is displayed.

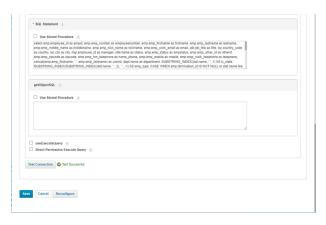

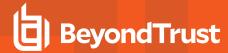

# Configure SCIM Connector for Sailpoint IndentityIQ

The SCIM connector adds a SCIM API to Password Safe to allow third-party applications to view and modify users, groups, and Smart Rule permissions.

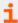

For more information, please see the following:

- SCIM implementations at http://www.simplecloud.info/
- The PAM extension at https://datatracker.ietf.org/doc/html/draft-grizzle-scim-pam-ext-00

### SailPoint IdentityIQ Integration

IdentityIQ currently supports:

- Reading users, groups, Smart Rules, and Smart Rule permissions into their system
- · Creating users, and adding and removing users to and from groups

Although this is what the IdentityIQ supports, the SCIM connector follows the SCIM and PAM extension standard, so it is possible to assign permissions to groups. IdentityIQ supports assigning permissions to users only, which isn't compatible with Password Safe.

### Configure SailPoint IdentityIQ

To help configure the SCIM API in IndentityIQ, an application XML prebuilt with local and AD user provisioning is available on the BeyondTrust customer portal.

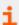

For more information, please see the <u>SailPoint IdentityIQ Deployment Guide Tutorial</u> at <a href="https://www.beyondtrust.com/docs/beyondinsight-password-safe/bi/integrations/third-party/identity-iq.htm">https://www.beyondtrust.com/docs/beyondinsight-password-safe/bi/integrations/third-party/identity-iq.htm</a>.

#### Account Schema

To configure the IdentityIQ SCIM application manually to be compatible with Password Safe, there are some default schema settings you need to modify, as follows:

- Under name, remove middleName, honorificPrefix, and honorificSuffix.
- Remove nickName, profileUrl, title, userType, preferredLanguage, locale, and timezone.

For the provisioning form, if you intend to create Active Directory users only, the native identifier must be populated with the **distinguished name**. All other fields are populated with what is in Active Directory. The following script populates IdentityIQ fields with allowed values for **distinguished name**:

```
import java.util.*;
import sailpoint.object.*;
import sailpoint.api.*;

List adLinks = new ArrayList();
if (identity != null) {
   Application targetApplication = context.getObjectByName(Application.class, "Active Directory");
```

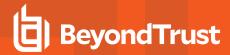

```
// "Active Directory" here is the name of the AD application you want to use
IdentityService identityService = new IdentityService(context);
List links = identityService.getLinks(identity, targetApplication);
if (links != null) {
   for (Link link : links) {
     adLinks.add((String)link.getAttribute("distinguishedName"));
   }
}
return adLinks;
```

### Create the SCIM Connector

The below steps detail how to create and update a SCIM connector in BeyondInsight.

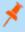

**Note:** Only one SCIM connector can be created by Password Safe per instance. If your Password Safe instance already has a SCIM connector configured, then you must log in to BeyondInsight with the service account credentials you created for the integration and generate OAuth credentials as detailed in **step #9** below.

- 1. In BeyondInsight, go to Configuration > General > Connectors.
- 2. From the Connectors pane, click Create New Connector.
- 3. Enter a name for the connector.
- 4. Select **SCIM** from the **Connector Type** dropdown.
- 5. Click Create Connector.

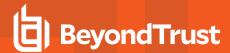

6. Set the Refresh Token Expiry.

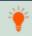

Tip: This is intended to be long-lived.

7. Set the Access Token Expiry.

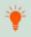

Tip: This is intended to be short-lived.

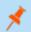

Note: Refresh and access tokens are an OAuth 2.0 concept.

8. Select a **Default Access Policy**, and then click **Create Connector**.

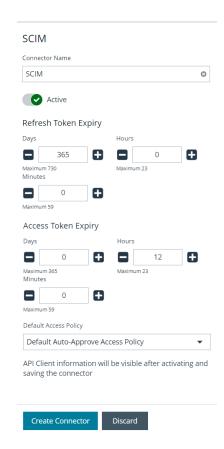

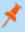

**Note:** If the **Requestor** role is assigned to a group via the SCIM API, this access policy is assigned. The API does not support assigning different access policies. The container permissions you can provision include **Read**, **Write**, and Password Safe roles, such as **Requester** and **Approver**.

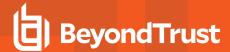

- 9. Now that the connector has been created, the API is available to access, and you see the Client ID specific to the user currently logged into BeyondInsight when viewing the SCIM connector from the Connectors page. You can also generate a refresh token and recycle the client secret as follows:
  - To generate a refresh token:
    - Click Generate Refresh Token.
    - Enter your Password and Client Secret.
    - Click Generate Refresh Token.
  - To create a new client secret key:
    - Click Recycle Client Secret.
    - Click Recycle on the Recycle Secret Access Key pop-up. This generates a unique access key and invalidates the previous key.
  - Click Update Connector after generating the refresh token or recycling the client secret.

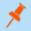

**Note:** Every Password Safe user with full control permissions assigned to the **Options – Connectors** feature can obtain a **Client ID** and **Client Secret** via the connector. Using client credentials (client ID and client secret) is recommended for lab or testing environments. For a production environment, using refresh tokens is a more secure option.

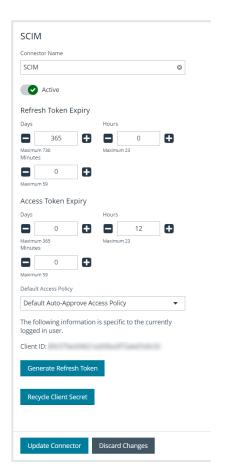

10. To obtain a refresh and access token using the API, you can use client credentials or password authentication. Send a POST request with a body in one of these formats:

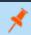

**Note:** The **Client ID** and **Client Secret** are part of your credentials for requesting refresh and access tokens. The authentication endpoint is **[host]/scim/oauth/token**.

#### **Client Credentials:**

grant type=client credentials&client id=[Client ID]&client secret=[Client Secret]

#### Password:

grant\_type=password&username=[Username] &password=[Password]

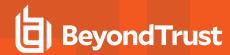

If you already have a refresh token, you can get a new access token with a POST request in this format:

grant type=refresh token&refresh token=[Refresh Token]

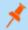

Note: The base URL for non-authentication requests is [host]/scim/v2.

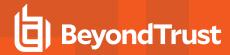

## How to Configure SailPoint IdentityNow Integration

### **Overview**

IdentityNow is a Software as a Service (SaaS) identity governance solution from SailPoint. This guide covers the steps required to configure OAuth Service Account in either Password Safe or Password Safe Cloud for SailPoint IdentityNow.

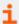

For more information, please see <u>IdentityNow for BeyondTrust Password Safe</u> at <a href="https://community.sailpoint.com/t5/Connector-Directory/IdentityNow-for-BeyondTrust-Password-Safe/ta-p/211776">https://community.sailpoint.com/t5/Connector-Directory/IdentityNow-for-BeyondTrust-Password-Safe/ta-p/211776</a>.

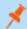

Note: Steps for the service account creation also applies to SailPoint IdentityIQ, but the focus of this guide is IdentityNow.

### **Step-by-Step Installation and Configuration**

Creating an IdentityNow service account in BeyondInsight requires the following:

- · Create a user group
- Enable features and Smart Groups for the user group
- · Create a user account and add it to the user group
- Log in to BeyondInsight as the new service account user to generate OAuth credentials.

The below sections detail the steps to take to accomplish the above.

### **Create a New Group for the Service Account**

To create a local group in BeyondInsight, follow the below steps:

- 1. Navigate to Configuration > Role Based Access > User Management.
- 2. From the Groups tab, click + Create New Group.

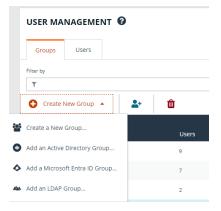

- 3. Select Create a New Group.
- 4. Enter a Group Name and Description for the group.

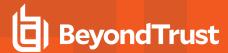

- 5. Click Create Group.
- 6. Follow the steps in the below sections to enable features and Smart Group for your newly created group.

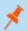

Note: In addition to creating groups locally, you can import Active Directory, Entra ID, and LDAP groups into BeyondInsight.

### **Enable Features for the Group**

To enable features for a group in BeyondInsight, assign permissions to the features as follows:

- 1. Go to Configuration > Role Based Access > User Management.
- 2. From the **Groups** tab, find the group and click on the corresponding ellipsis to right of the group.
- 3. Select View Group Details from the list.
- 4. Click Features located under Group Details.
- 5. Select All Features from the Show dropdown above the grid to display a list of features in the grid.
- Select the Management Console Access feature and click
   Assign Permissions > Assign Permissions Read Only above the grid. This permission is required so the service account can log in to BeyondInsight and obtain the service accounts' unique OAuth credentials.
- Select the following features and click Assign Permissions >
   Assign Permissions Full Control above the grid.
  - Options Connectors: This feature is required to allow the creation of OAuth credentials by the member account. In production, this permission could be removed after connection is established, but is needed again to cycle client secret and refresh token.

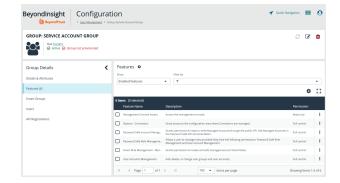

- Password Safe Account Management: This feature is required to read or write managed accounts through the public API.
- Password Safe Role Management: This feature is required to allow visibility into account Smart Groups, which are assigned via user groups in BeyondInsight.
- Smart Rule Management Managed Account: This feature is required to manage Smart Rules for managed accounts.
- User Accounts Management: This feature is required for the service account to manage user groups and user accounts.

### **Enable Smart Groups for the Group**

To enable Smart Groups for a group in BeyondInsight, assign permissions to the Smart Groups as follows:

- 1. Go to Configuration > Role Based Access > User Management.
- 2. From the **Groups** tab, find the group and click on the corresponding ellipsis to right of the group.
- 3. Select View Group Details from the list.
- 4. Click Smart Groups located under Group Details.
- 5. Select All Smart Groups from the Show dropdown above the grid to display a list of Smart Groups in the grid.

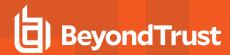

 Select the All Managed Accounts Smart Group and click Assign Permissions > Assign Permissions Read Only above the grid.

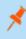

**Note:** Managed Account Smart Groups with a category of **Managed Accounts** are visible via the SCIM API. Managed Account Smart Groups with a category of **Platforms** are not visible. However, you can recreate the same Smart Group with a category of **Managed Accounts**.

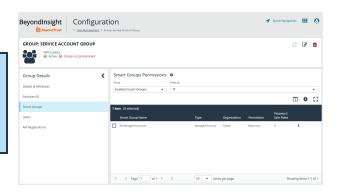

### Create a New User and Assign to Group

Once the group is created and assigned the appropriate features and Smart Groups permissions, you can create a new account in BeyondInsight for the service account and add it to the group.

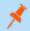

Note: Permissions are assigned only to the group, not to the account.

- 1. Go to Configuration > Role Based Access > User Management.
- From the Users tab, click Create New User.
- 3. Select Create a New User.

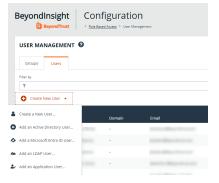

- 4. Provide Identification, Credentials, Contact Information, User Status, and Authentication Options as needed.
- 5. Click Create User.
- You are taken to the details page for the user account where Groups is automatically selected. Select All Groups from the Show dropdown above the Groups grid to list all available user groups.
- 7. Locate the group you created above for the service account, select it, and then click **Assign Group** above the grid.

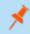

**Note:** In addition to creating user accounts locally, you can import AD, Entra ID, and LDAP accounts and add them to either local or imported groups.

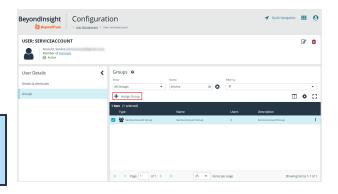

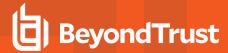

#### Generate OAuth Credentials

Once the user account is created and assigned to a group, you must log in as the new user to generate OAuth credentials.

- 1. Go to Configuration > General > Connectors.
- 2. Under **Connectors**, select the SCIM connector. Once selected, the SCIM connector information displays.

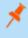

**Note:** Do not select the SailPoint connector. This was available in previous versions of BeyondInsight, but it is an older integration and is not based on SCIM.

- 3. Each logged-in account in BeyondInsight has a unique client ID. The **Client ID** is located within the SCIM connector information. Highlight the ID, right-click, and save locally as **client\_id** to a text file.
- 4. Click Recycle Client Secret.
- Click Recycle on the Recycle Secret Access Key pop-up. This generates a unique access key.
- Highlight the Client Secret access key, right-click, and save as client\_secret to a text file.
- Click Generate Refresh Token if you want to use this method of authentication. Use the account login password when prompted.

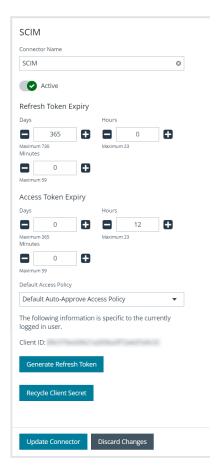

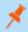

**Note:** The refresh token is used in the production environment. Client credentials (client ID and client secret) are used in a lab or test environment. Every Password Safe user with full control permissions to the **Options – Connectors** feature can obtain a **Client ID** and **Client Secret** via the connector.

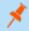

Note: Only one SCIM connector can be created by Password Safe per instance.

## Configure the BeyondTrust Source Type in IdentityNow

BeyondTrust provides an Access Data Source supported by default with IdentityNow. Once IdentityNow has visibility into a data source, it can manage information at the source location.

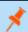

Note: Users must have the appropriate credentials to log in to IdentityNow.

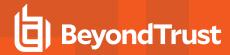

### Configure a Source Type for BeyondTrust

- In the IdentityNow console, go to Admin > Connections > Sources.
- 2. Click the **New** button in the top right corner.
- 3. Under Source Type select BeyondTrust Password Safe Cloud.
- 4. Include a **Source Name**, **Description**, **Source Owner**, and **Connection Type**.
- 5. Click Continue.
- On the next screen, under Base Configuration, select a Virtual Appliance Cluster.
- 7. Click Save.

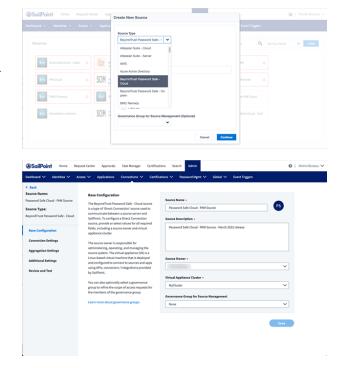

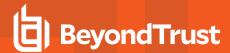

### **Update Connection Settings**

- In the IdentityNow console, go to Admin > Connections > Sources. Select the test source.
- On the next screen, click the Edit Configuration button in the top right corner.
- 3. On the next screen, select **Connection Settings** on the left hand side
- 4. For a production environment, select the **API Token** option. For a test environment, select the **OAuth 2.0** option.
- 5. Fill out the rest of the form as required with information saved earlier in the "Generate OAuth Credentials" on page 47 section.
- 6. Click Save.
- 7. Once connection settings have been saved, test the connection:
  - Select Review and Test on the right hand side of the screen.
  - Click Test Connection on the upper left hand side of the screen.

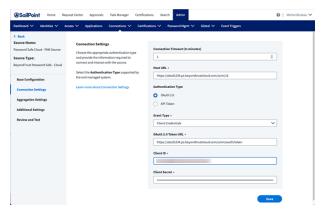

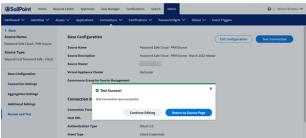

### **Aggregate Accounts and Entitlements**

- In the IdentityNow console, go to Admin > Connections > Sources. Select the test source.
- 2. On the next screen, select the Import Data tab.
- 3. Select **Account Aggregation** and enter the necessary information.
- 4. Click Save.
- Select Entitlement Aggregation and enter the necessary information.
- 6. Click Save.

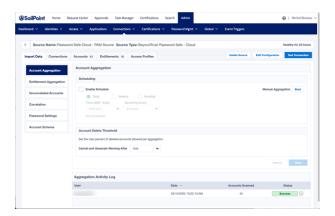

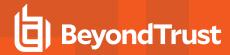

### **Smart Group Permissions**

Within Password Safe, permissions are granted via groups. A Smart Group is a filtered list of managed accounts. All managed accounts are granted the read only permission.

- In the Password Safe console, go to Configuration > Role Based Access > User Management > Groups. Select the group and then click on the corresponding ellipsis to right of the group.
- 2. Select View Group Details.
- 3. Select Smart Groups under Group Details.
- 4. Select a managed account and then Assign Permissions.
- 5. Assign permissions as read only.
- Select the managed account again and then click on the corresponding ellipsis to right of the account.
- 7. Select Edit Password Safe Roles.
- 8. Assign role as Requestor.
- 9. Select Access Policy for Requestor from the drop down.
- 10. Click Save Roles.

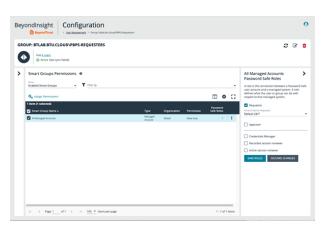

### **View User Entitlements**

To view user entitlements and Password Safe groups assigned to the user:

- In the IdentityNow console, go to Admin > Connections > Sources. Select the test source.
- 2. Select Accounts.
- Select the user.
- 4. Select Accounts.
- 5. Select the Source Name.
- 6. Scroll to the bottom of the screen to view entitlements.

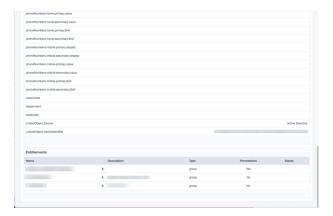

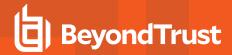

- 7. To view **Entitlement Details and Permissions**, expand the appropriate user group.
- Select either the **Details** tab or **Permissions** tab to view information. Here you can find the target (**Smart Group/Rule All Managed Accounts**), **Smart Group Permissions** (Read or Write), and the **Password Safe Role** (Requestor).

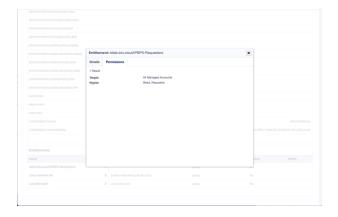

#### **Create Profile**

BeyondTrust source types come with a preconfigured Create Profile.

- In the IdentityNow console, go to Admin > Connections > Sources. Select the test source.
- 2. Select Accounts.
- 3. Select Create Profile.

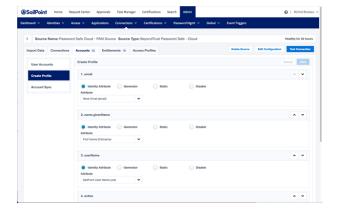

#### Correlation

BeyondTrust source types come with a preconfigured Correlation.

- In the IdentityNow console, go to Admin > Connections > Sources. Select the test source.
- 2. Select Import Data.
- Select Correlation.

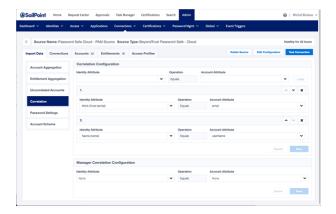

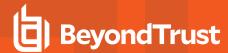

#### **Schema**

BeyondTrust source types come with a preconfigured Schema.

- In the IdentityNow console, go to Admin > Connections > Sources. Select the test source.
- 2. Select Import Data.
- 3. Select Correlation.

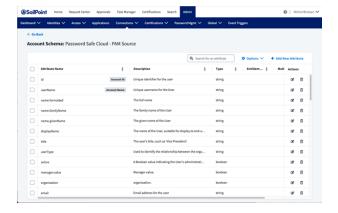

Once the BeyondTrust source is in place, you have access to IdentityNow business processes including Access Request, Access Certification, automated provisioning for Joiner, Mover, Leaver, Search and Analytics, and more.

It is possible to create Access Profiles that consume Password Safe Groups and then assign the Access Profiles to Roles or Applications.

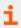

For more information on assigning Access Profiles to Roles or Applications, please visit <u>SaaS Product Documentation /</u> IdentityNow at https://documentation.sailpoint.com.

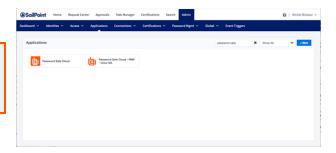

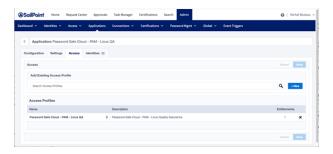

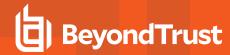

# Configure SNMP Trap and Syslog Event Forwarding

BeyondInsight, Discovery Scanner, Password Safe, and Endpoint Privilege Management products can forward the following:

- SNMP traps using versions 1, 2, or 3
- · Events through a syslog daemon

With this forwarding function, it is feasible to integrate critical event information directly into a NMS, SIM, NAC, or other log consolidation, or event management systems.

A standard SNMP MIB, EEYE-REM\_EVENT-MIB.MIB, is available for decoding traps at the destination and is located at C:\Program Files (x86)\BeyondTrust\BeyondInsight. On a U-Series Appliance with Server 2016, the path is slightly different: either C:\Program Files (x86)\BeyondTrust\BeyondInsight. On a U-Series Appliance with Server 2016, the path is slightly different: either C:\Program Files (x86)\BeyondTrust\BeyondInsight.

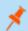

Note: This MIB is valid for BeyondInsight and Discovery Scanner.

You can configure SNMP and syslog event forwarding settings from the **Connectors** page. Both protocols work for all data aggregated by BeyondInsight and Discovery Scanner.

### **Enable SNMP Event Forwarding**

- 1. In BeyondInsight, go to Configuration > General > Connectors.
- 2. From the Connectors pane, click Create New Connector.
- 3. Enter a name for the connector.
- 4. Select SNMP Event Forwarder.
- 5. Leave Active (yes) enabled.
- 6. Select an Output Format and provide the name of the SNMP Community.
- 7. Provide the IP address and port for the SNMP Trap receiver.
- 8. Select the events that you want to forward.
- 9. Click Test Connector to send a test event message.
- 10. Click Create Connector.

## **Enable Syslog Event Forwarding**

- In BeyondInsight, go to Configuration > General > Connectors.
- 2. From the Connectors pane, click Create New Connector.
- 3. Enter a name for the connector.
- 4. Select Syslog Event Forwarder under Connector Type.
- 5. Click Create Connector to open Syslog Event Forwarder pane.
- 6. Leave Active (yes) enabled.
- 7. Provide the required details for the syslog server:
  - Select the Available Output Pipeline: TCP, TCP-SSL, or UDP.
  - · Enter Host Name and Port.

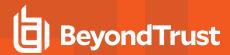

- 8. Select an output format: NewLine Delimited, Tab Delimited, or Comma Delimited.
- 9. Select an optional syslog Facility from the list.
- 10. Select Format Specification.
- 11. Select the events that you want to forward.
- 12. Click **Test Connector** to determine if event is successful.
- 13. Click Create Connector.

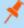

**Note:** If an event is received from Password Safe Cloud, a **Resource Zone** can now be associated with any connector that sends data using syslog. If selected, Password Safe Cloud proxies the syslog data through the Resource Brokers associated with that **Resource Zone**.

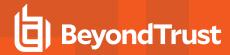

# Splunk App for Password Safe and Password Safe Cloud

The Splunk App for BeyondTrust Password Safe allows customers to visualize and interpret the large number of events forwarded to Splunk by BeyondTrust. The app consists of a sample of relevant reports in various formats, grouped within a single Dashboard.

Using the Dashboard, customers can more rapidly benefit from the integration between Password Safe and Splunk by leveraging working reports that can be used as is or as templates for custom reports.

The BeyondTrust Password Safe Dashboard:

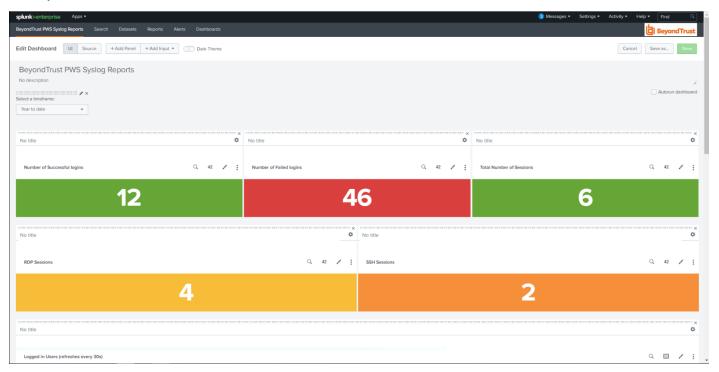

## **Prerequisites**

Configure Password Safe to forward events to Splunk.

### Configure the Splunk Event Forwarder Connector

As a prerequisite, you must configure an HTTP EC data source in Splunk and note the API key for the configuration settings in the following procedure.

- 1. In BeyondInsight, go to Configuration > General > Connectors.
- 2. From the Connectors pane, click Create New Connector.
- 3. Enter a name for the connector.
- 4. Select Splunk Event Forwarder from the Connector Type list.
- 5. Click the toggle to enable the Active (yes) option. Check Enable Event Forwarding.

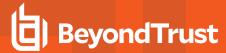

- 6. Enter the following details for the Splunk server:
  - Host Name: (Required) The host name or IP address for your Splunk server.
  - Port: (Required) The port used to communicate with your Splunk instance. The default is 8088.
  - API Key: (Required) The Splunk API Key from your Splunk instance.
  - Index: The name of the data repository on the Splunk server.
  - Source Type: Data structure identifier for an event. The value is assigned to the event data collected.
  - Source: Source value to assign to the event data. For example, set this key to the name of the application you are gathering events from.
  - Host: The hostname of the client from which the data is forwarded.
- 7. Expand Event Filters, and then select the events that you want to forward.
- 8. Click **Test Connector** to send a test event message.
- 9. Click Create Connector.

### Validate Events

Validate events from Password Safe and/or Password Safe Cloud are received via Data Inputs by Splunk. Adjustments might be required to align with expected values from Reports for **source**, **sourcetype**, and **index**.

Each report in the Dashboard filters data like this:

(source=password\_safe OR sourcetype=beyondtrust) index=idx\_beyondtrust

You can create a reserved Data Input for Password Safe in Splunk and assign desired values for the above attributes.

 Confirm all prerequisites are in place by searching for Password Safe events.

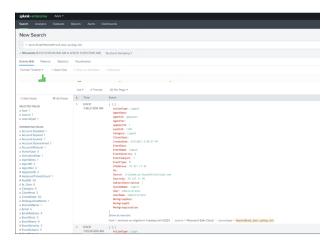

2. Import the app either from Splunkbase or file. Notifications will be received when updates beyond version 1.0 are available.

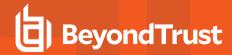

Click Apps > Manage Apps to browse Splunkbase and search for the Password Safe App.

4. Access the Password Safe App Dashboard.

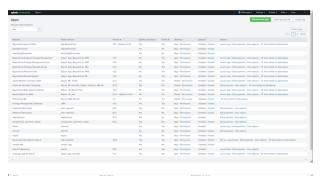

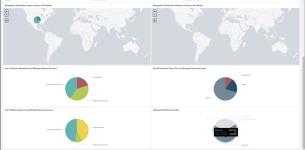

## **Troubleshooting**

If reports don't show any data, there might be a mismatch with **source** or **sourcetype**, and **index**. If Data Inputs or the event forwarder (Password Safe) cannot be configured for the values expected by the reports and associated queries, an alternative is to edit each report query to resolve mismatches. Each report query can also be tested with Splunk Search App.

The screen capture shows an example of a modified query for a report.

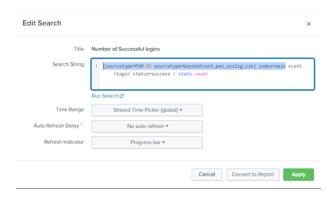

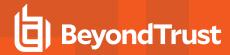

# **Configure Universal Event Forwarder**

Create a universal connector to forward events to configured listeners using an XML or JSON format.

- 1. In BeyondInsight, go to Configuration > General > Connectors.
- 2. From the Connectors pane, click Create New Connector.
- 3. Enter a name for the connector.
- 4. Select Universal Event Forwarder from the list.
- 5. Leave Active (yes) enabled.
- 6. Provide the required details for the server:
  - · Select the protocol: TCP, TCP-SSL, or UDP.
  - Enter the Host Name and Port.
- 7. Select an output format:
  - XML: Displays the events in XML format.
  - **JSON**: Displays the events in JSON format. If this format is selected, enable the **Use Syslog**option to add the syslog header format to the JSON output file. If you use the syslog format, you must select a facility from the list.
- 8. Expand Event Filters, and then select the events that you want to forward.
- 9. Click Test Connector to send a test event message.
- 10. Click Create Connector.